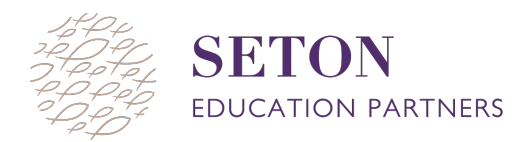

## **NWEA MAP TEST: STUDENT VIEW**

- 1. Open up an internet browser and navigate to https://test.mapnwea.org and a separate login page will open on the screen.
	- a. If the screen says "Oops! Where's my test window?" pop-ups are blocked! To fix, follow the directions on page 4.

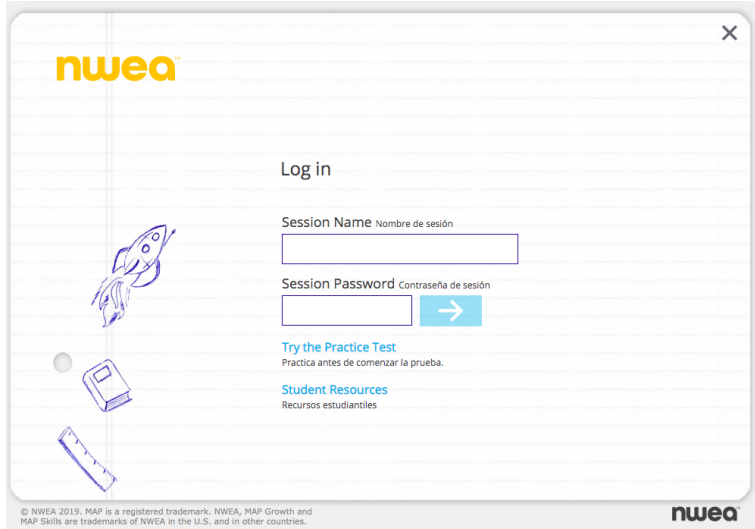

- 2. Ask the teacher for the Session Name and Session Password and enter it in the respective boxes, then click the blue arrow.
	- a. This information will not be available until the teacher starts the test session. The teacher will communicate this information to students taking the test.

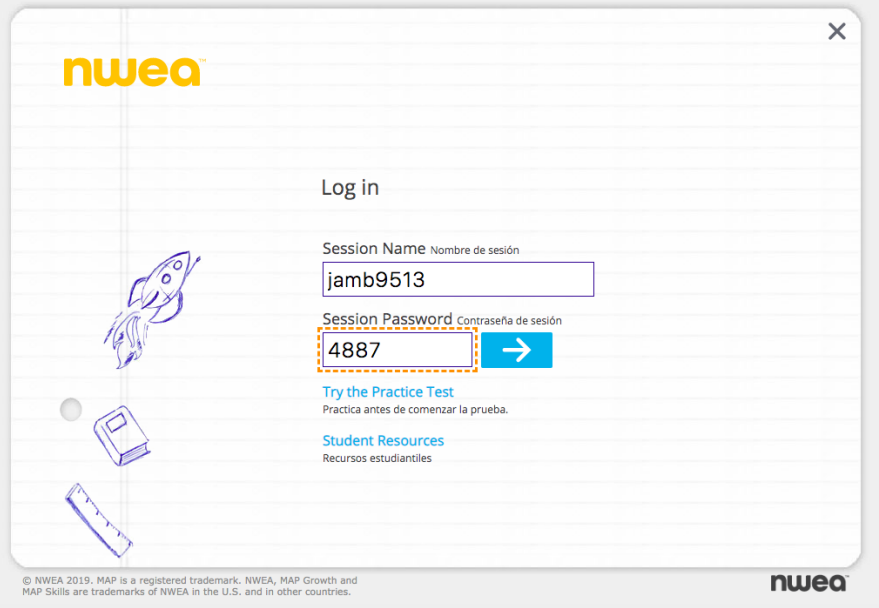

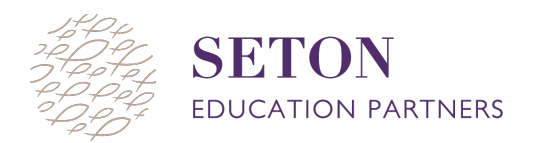

3. Select the correct student's name from the dropdown box. Once a student's name is selected, the assigned test will show up. Then click the blue arrow.

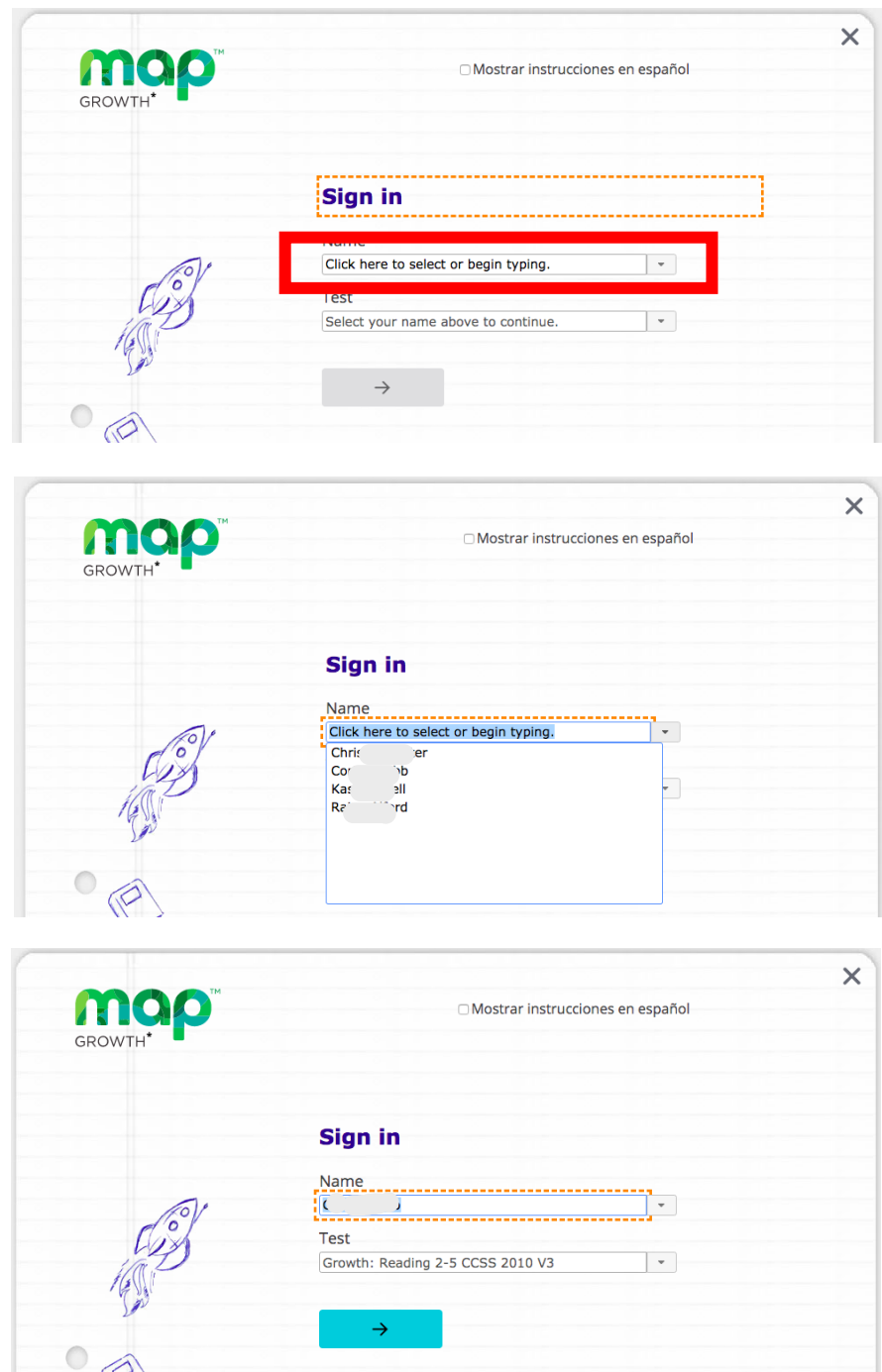

**TROUBLESHOOTING NOTE**: If a student's test does not populate, this error means that the child has not been assigned a test. The teacher should direct the child which test to select or assign from their proctor screen.

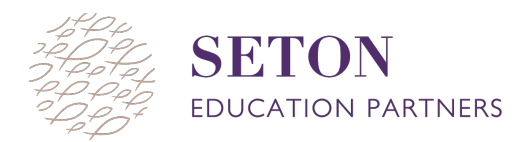

- 4. Confirm that the information on the screen is correct.
	- a. If the information is correct, select the blue "YES " button.
	- b. If the information is not correct, select "NO" to return to the login page to start over.

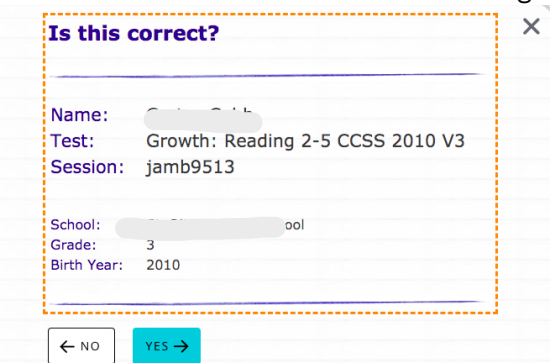

5. Once the information is confirmed as correct, this page appears. From here, wait for the teacher to confirm the student.

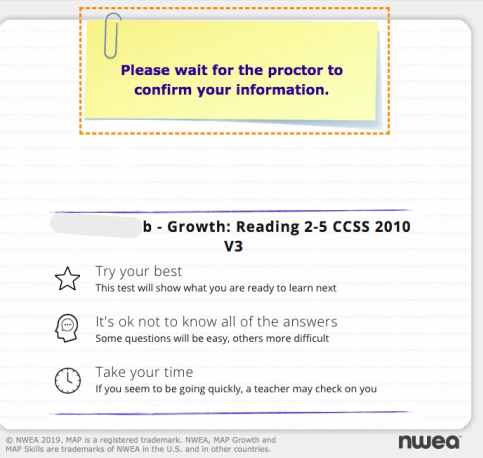

6. Once the student is confirmed they will see this page on their screen. The student can begin his/her test by clicking the blue arrow button.

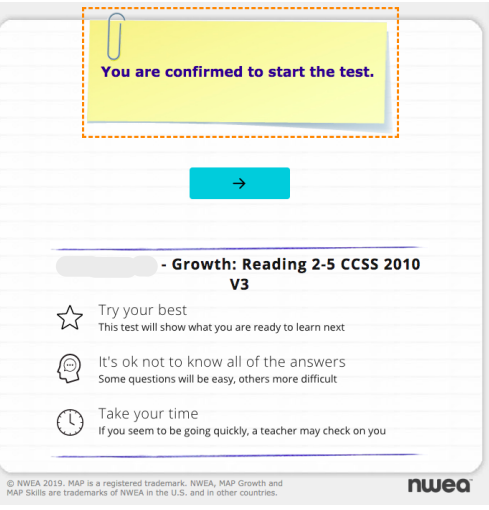

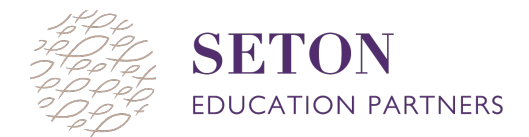

## **Troubleshooting**

Sometimes there are small technology issues that arise during the test. Here are a few ways to troubleshoot!

## **If the test disappears and the "Oops, Where's my test window?" screen appears**

When this screen appears, it is common that the test window is hidden. To find it do one (or more) of the following three things.

- 1. Make sure pop-up blocking is turned off. This is a critical step in order for the NWEA MAP test to work! Follow the directions below for the internet browser being used.
	- a. **Google Chrome**:
		- 1. Click the **Menu** icon to the right of the address bar (it is the icon with three vertical dots).
		- 2. Select **Settings**
		- 3. Select **Advanced**
		- 4. Select **Privacy and Security**
		- 5. Select **Site Settings**
		- 6. Select **Pop-ups and redirects**.
		- 7. Toggle the **Blocked** option to the right
	- b. **Firefox** (Windows):
		- 1. Click the **Menu** icon to the right of the address bar (the icon with three parallel lines.)
		- 2. Select **Options**, then go to the **Privacy & Security** tab**.**
		- 3. Clear the **Block pop-up windows** checkbox, or click **Exceptions...** then add **https://test.mapnwea.org** to the list of allowed websites
	- c. **Safari**:
		- 1. Right-click in the address bar and select **Settings For This Website**.
		- 2. Change the **Pop-up Windows** selection to **Allow**.
	- d. **iPad**:
		- 1. Select **Settings**
		- 2. Select **Safari**
		- 3. Select **Block Pop-ups**. If the slider is green, turn it off by swiping to the left.
- 2. Click the minimize button in the upper right corner of the web browser. This will make the current screen minimize and if the test is hidden, it should appear.

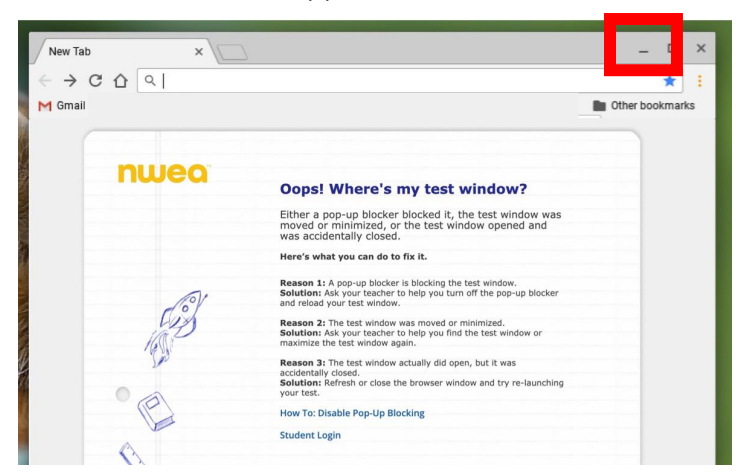

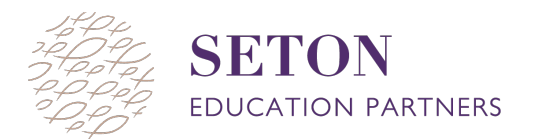

3. Open all of the web browsers by clicking the internet icon at the bottom of the screen and looking for the browsers titled "Test Session Login". Click one of the "Test Session Login" options. If that is not the test scree, repeat until all available windows are open

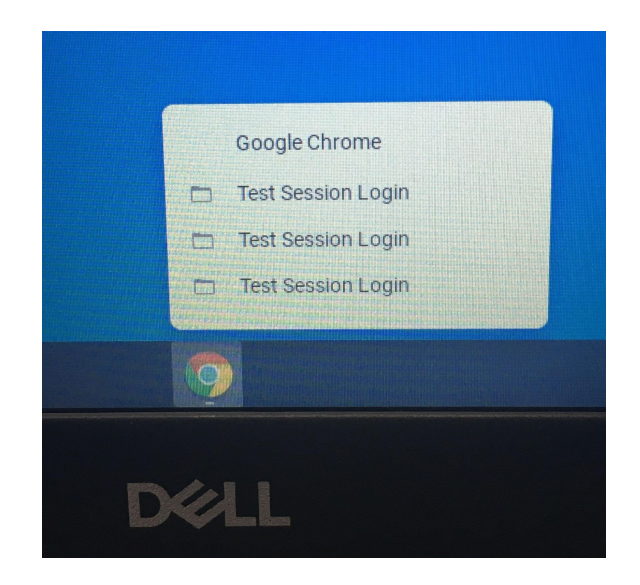

## **If the test question is not loading, there is a white screen, or the screen says "please raise your hand."**

A blank screen, loading circle, or "please raise your hand" message indicates that the question is taking too long to load. If this happens, do the following:

- 1. Wait for 2 minutes
- 2. If the question still does not load, refresh the browser by clicking the refresh button in the bottom left corner or pushing the refresh button on the keyboard
- 3. If the question still does not load, log out and have the teacher select suspend and test again. Then the child can log back in as normal. They will be taken to the question they were last on.
- 4. If the test still freezes, try to work on a different computer or switch wifi networks.